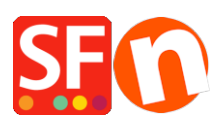

[Base de connaissances](https://shopfactory.deskpro.com/fr/kb) > [Publication d'un site](https://shopfactory.deskpro.com/fr/kb/publishing-your-website) > [PUBLICATION | Paramétrage initial, les](https://shopfactory.deskpro.com/fr/kb/articles/how-do-i-publish-the-shop-using-my-hosting-details) [champs de l'assistant de publication](https://shopfactory.deskpro.com/fr/kb/articles/how-do-i-publish-the-shop-using-my-hosting-details)

## PUBLICATION | Paramétrage initial, les champs de l'assistant de publication

Merliza N. - 2021-12-08 - [Publication d'un site](https://shopfactory.deskpro.com/fr/kb/publishing-your-website)

Mon site Web est hebergé chez 1and 1 ou OVH. Quelles sont les paramètres que je dois saisir dans la fenêtre de paramétrage de publication dans ShopFactory pour afficher ma boutique en ligne ?

- 1. Ouvrir votre boutique dans l'application ShopFactory.
- 2. Cliquez sur "Publier" -> choisir "Publier sur Internet"
- 3. Cliquez sur la bouton "configuration"
- 4. Dans la fenêtre de dialogue saisissez une adresse d'hôte distant valide comme par exemple.

Hôte distant: [ftp.maboutique.com](ftp://ftp.maboutique.com/)

Identifiant: mon identifiant

Mot de passe : xxxxxxxxx

Répertoire de base: /

saisissez un / et si vous ne connaissez pas le nom de répertoire racine cliquez sur le bouton parcourir qui permet d'explorer votre serveur pour localiser le bon répertoire.

Publier l'URL: <http://www.mondomaine.com/>

le champ "Hôte distant:" est le nom de votre serveur ou de votre site Web, tel que [http://www.monseveur.com/.](http://www.monseveur.com/) Cependant dans ShopFactory, vous ne devez pas utiliser http:// ou ftp:// au début. Les noms à insérer dans ce champ dépendent des hébergeurs, certains utilisent ftp. queqlque chose alors que d'autres utilisent [www.quelquechose](http://www.quelquechose/).quelquechose

Ex. 1 - Hôte distant : [www.votreserveur.com](http://www.votreserveur.com/)

Ex. 2 - Hôte distant : [ftp.votreserveur.com](ftp://ftp.votreserveur.com/)

- Ex. 3 Hôte distant : webhost.santu.com
- 5. Cliquez sir le bouton OK

6. Cliquez sur le bouton Publier. Attendez que les fichiers soient complétement transférés et vérifier sir votre site est en ligne à partir de votre navigateur Internet habituel.